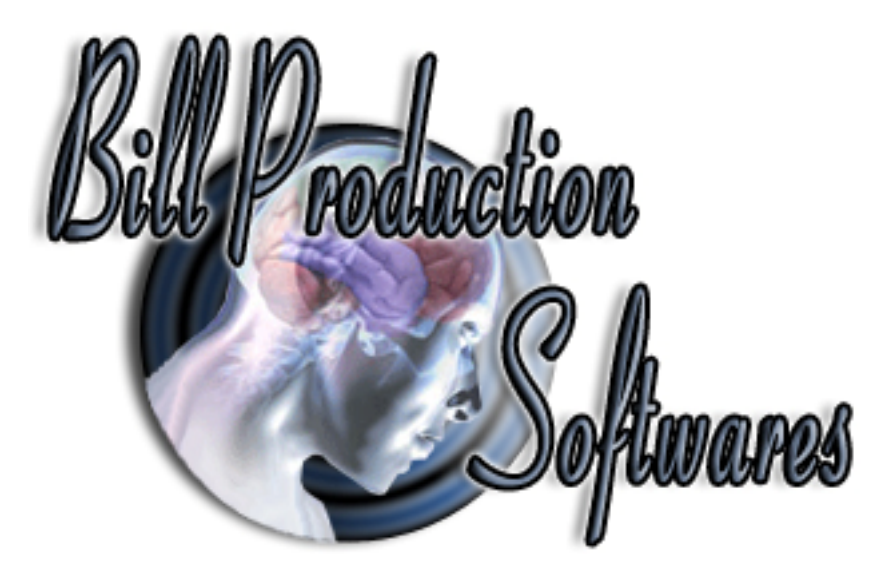

# **Bill Redirect Send AWID proximity cards number directly in your existing application software**

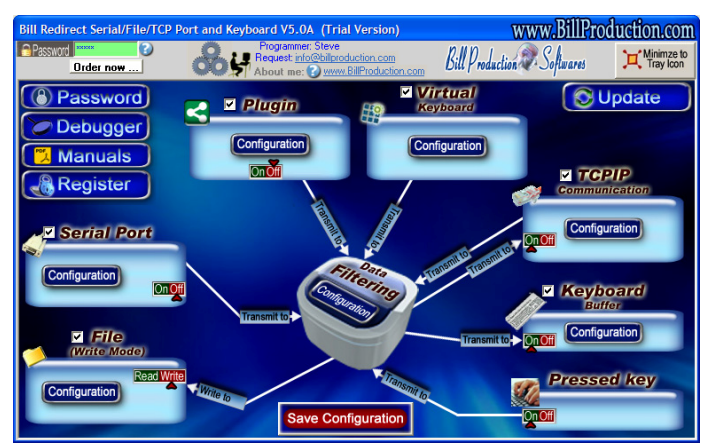

Documentation: 24/02/2013

**Use this documentation with the product : Bill Redirect 5.0J and more**

Awid proximity reader Software: http://www.billproduction.com/Wedge\_Keyboard\_Serial\_RS232\_Barcode\_Scanner/INDEX.HTML

Email: info@BillProduction.com

**This documentation demonstrate how send AWID proximity cards number directly in your existing application software** 

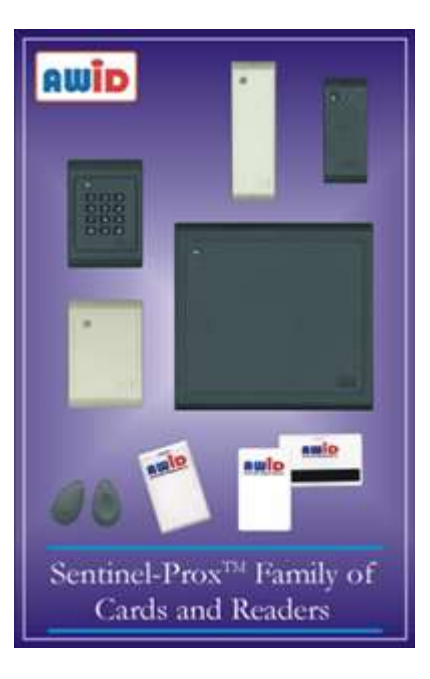

The following instructions apply to all of AWID's proximity readers.

 **Step #1** 

**Download and install Bill Redirect software http://www.billproduction.com/Bill\_COMtoKB.ZIP**

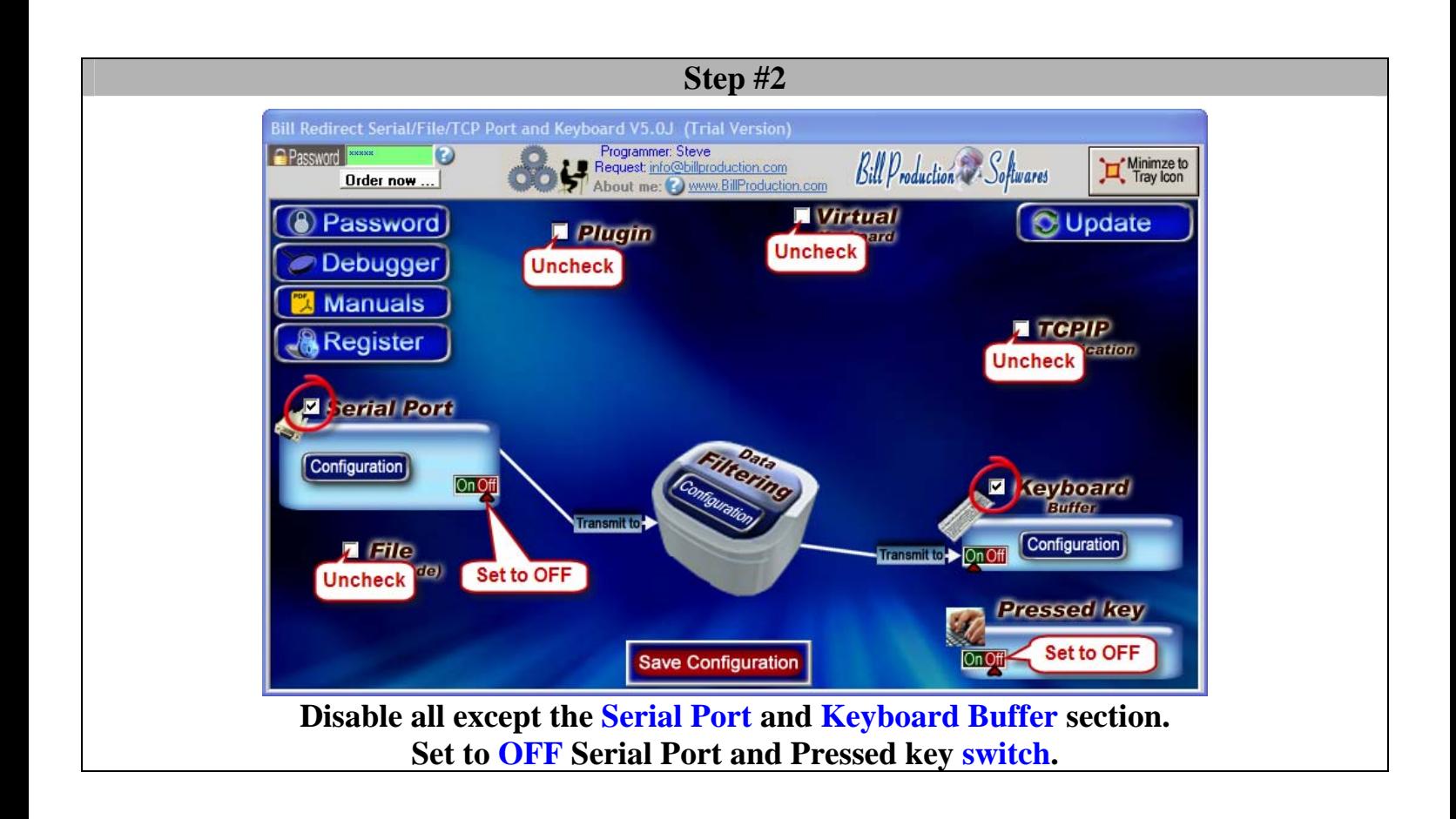

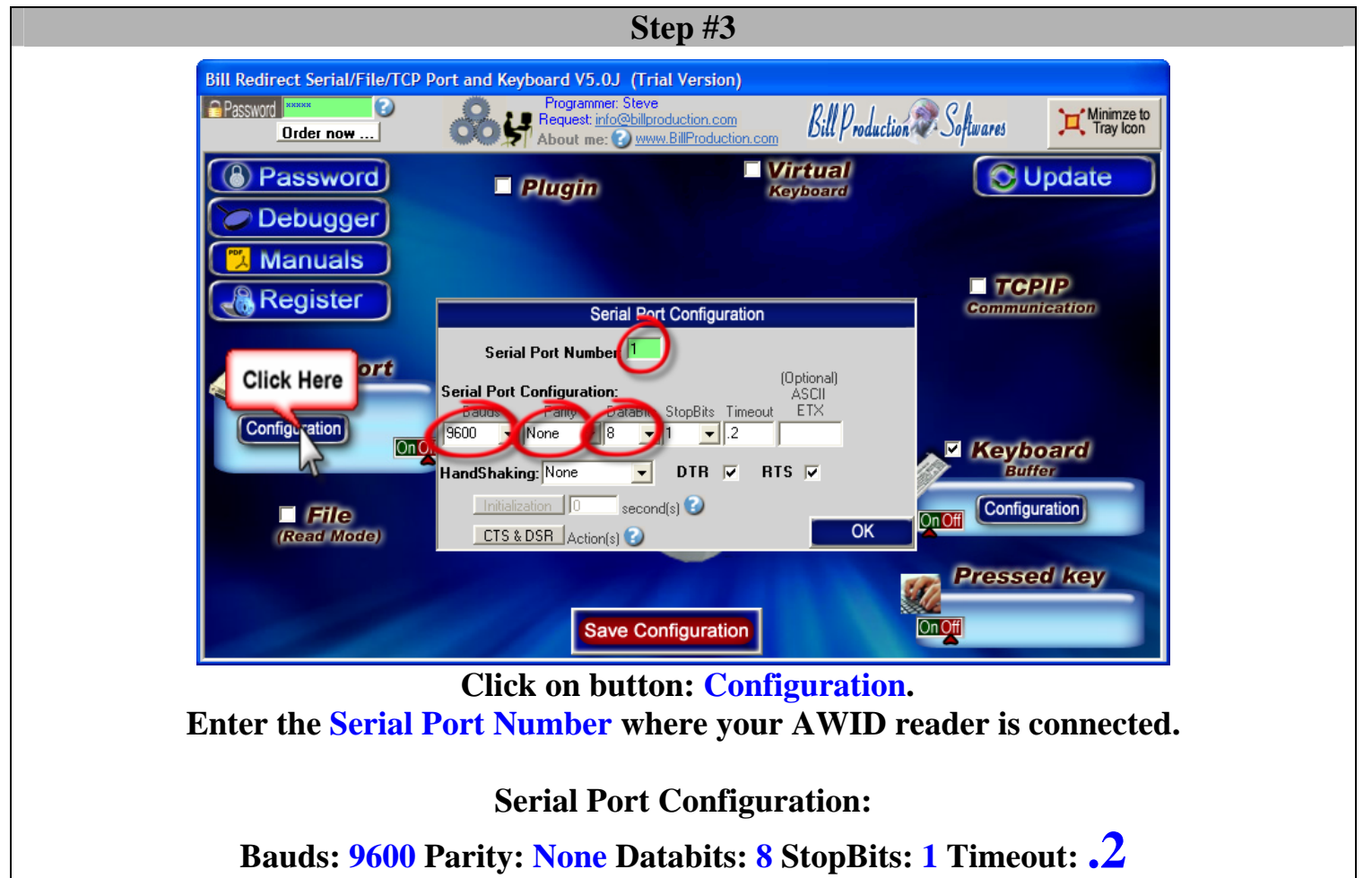

#### **Step #4**

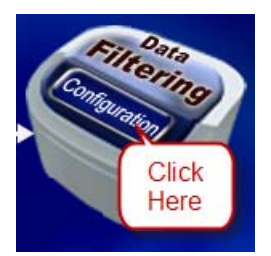

## **Click on button: Configuration**

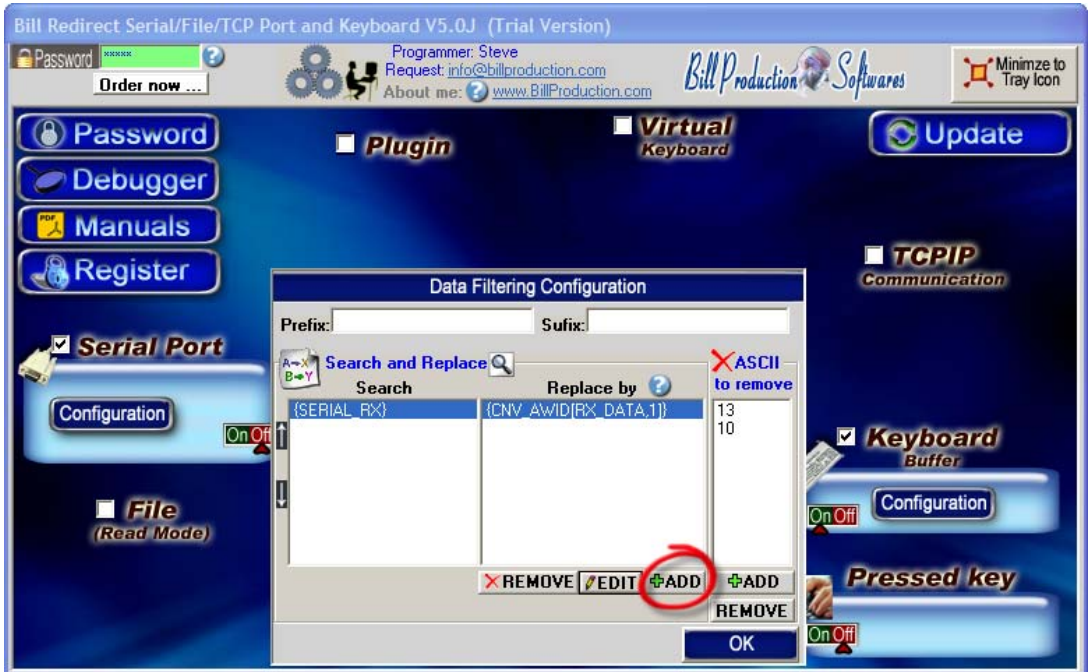

#### **Click on button: Add**

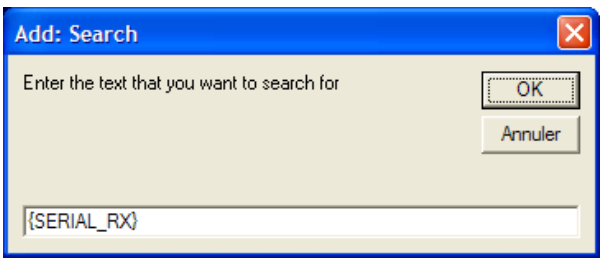

**Enter in this field: {SERIAL\_RX}**

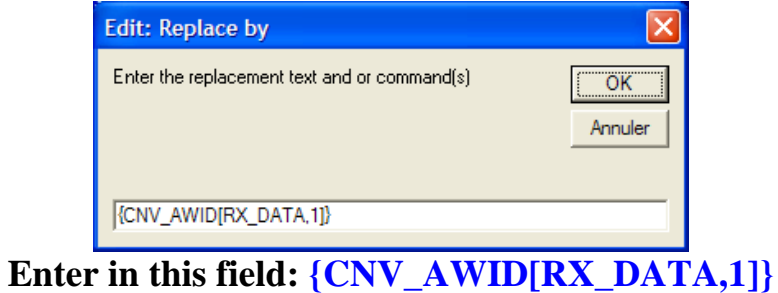

*To only receive the 5 digits number without the facility code use this syntax:* {CNV\_AWID[RX\_DATA,0]}

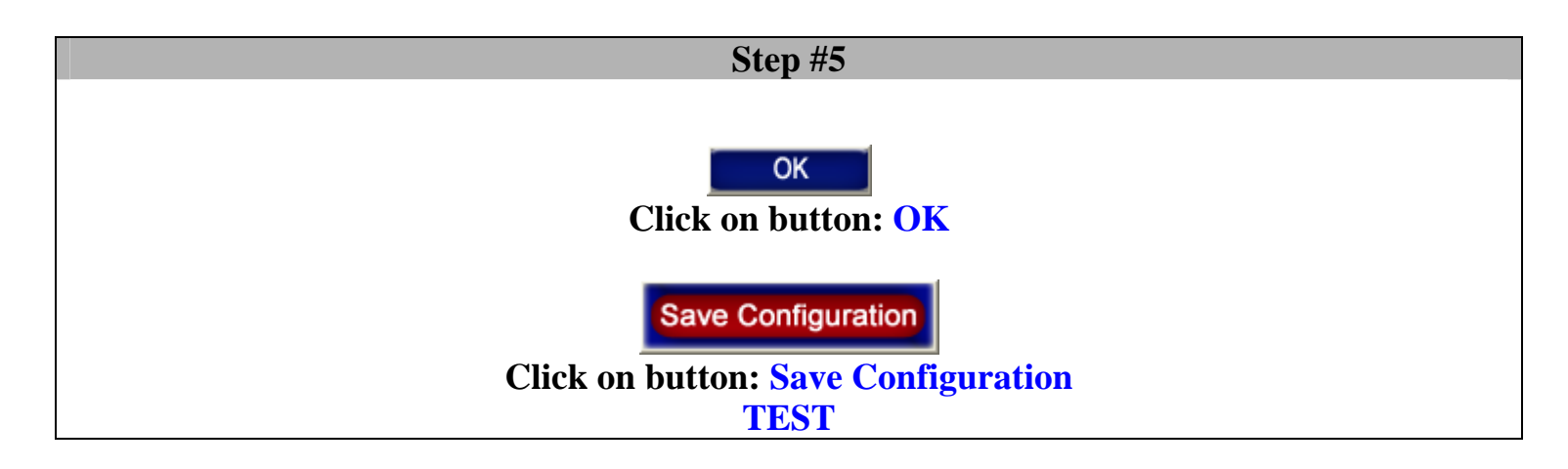

**To send AWID proximity cards number directly in a field of another software and click on a button, use the command TX\_FIELD and CLICK\_BUTTON commands.** 

## **Example At Step #4:**

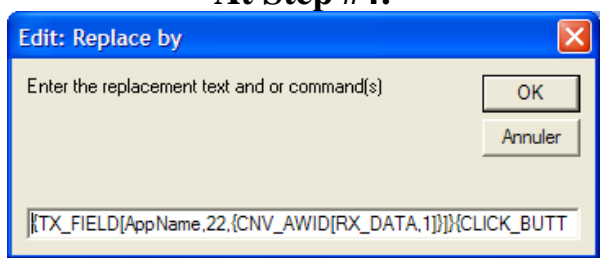

{TX\_FIELD[AppName,22,{CNV\_AWID[RX\_DATA,1]}]}{CLICK\_BUTTON[AppName,131]}

For more information, consult the product manual: http://www.billproduction.com/Bill\_Redirect\_Manual.pdf

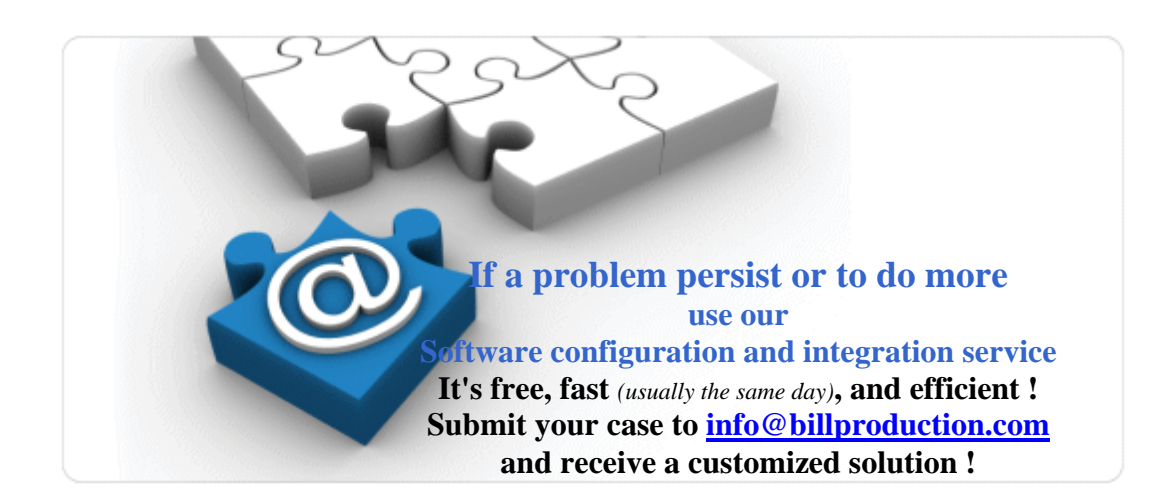